# <span id="page-0-0"></span>**Como trabalhar com a Cesta de produtos ideais**

## Produto: maxPedido

Para que a funcionalidade seja ativada é necessário habilitar o parâmetro HABILITA\_CESTA\_IDEAL\_PR ODUTOS caminho: maxSoluções>Central de configurações do maxPedido>Configurações>Parâmetros.

## **Utilizando Cesta de produtos ideais**

#### **Passo a passo**

- 1. Selecionar cliente e iniciar Pedido;
- 2. Ao iniciar pedido, na aba tabela, clicar no menu lateral canto direito e selecionar opção Cesta de produtos ideais.
- 3. Clicar sobre a cesta desejada, será mostrado os itens que estão na cesta.

#### **Importante**

Na tela da cesta são apresentados o total de produtos que ela contém, a vigência, ou seja Data inicio e fim e a quantidade de pontos dela, que se refere a somatória de pontos de todos os produtos que estão dentro dela.

Após clicar sobre a cesta, na tela que apresenta os itens no cabeçalho é possível ver a percentual de adesão da cesta, o desconto, a opção de visualizar faixas e em cada item sua pontuação.

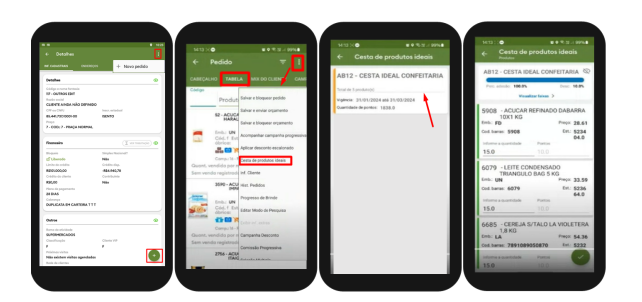

Na tela onde apresenta os itens ao clicar para visualizar faixas visualizará o mínimo de adesão e o seu respectivo desconto, ou seja, para uma adesão de 60% conforme mostrado na imagem o vendedor terá 6% de desconto.

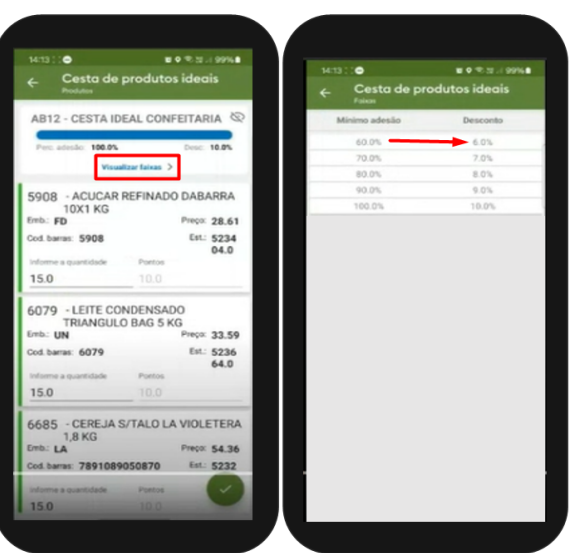

### Artigos Relacionados

- [Como trabalhar com a Cesta](#page-0-0)  [de produtos ideais](#page-0-0)
- [Layout de integração](https://basedeconhecimento.maximatech.com.br/pages/viewpage.action?pageId=12189810) [Como trabalhar com desconto](https://basedeconhecimento.maximatech.com.br/display/BMX/Como+trabalhar+com+desconto+escalonado+no+maxPedido)   $\bullet$
- [escalonado no maxPedido](https://basedeconhecimento.maximatech.com.br/display/BMX/Como+trabalhar+com+desconto+escalonado+no+maxPedido) [Como cadastrar e trabalhar](https://basedeconhecimento.maximatech.com.br/pages/viewpage.action?pageId=23561430)
- [com campanha de brindes](https://basedeconhecimento.maximatech.com.br/pages/viewpage.action?pageId=23561430)  [maxPedido?](https://basedeconhecimento.maximatech.com.br/pages/viewpage.action?pageId=23561430) [Como habilitar e configurar o](https://basedeconhecimento.maximatech.com.br/pages/viewpage.action?pageId=18153757)
- [pré pedido no maxPedido?](https://basedeconhecimento.maximatech.com.br/pages/viewpage.action?pageId=18153757)

O campo de quantidade vem preenchido com a quantidade ideal de venda do item, essa quantidade pode ser alterada para menos, porém, o percentual de adesão diminuirá junto com o desconto, essa quantidade não pode ser alterado para mais que o ideal. Caso não realize venda de um produto basta colocar zero ou deixar em branco. Após inserir, o aplicativo pedirá que confirme a inclusão da cesta, informará a adesão e o desconto, clicando em sim, salvará.

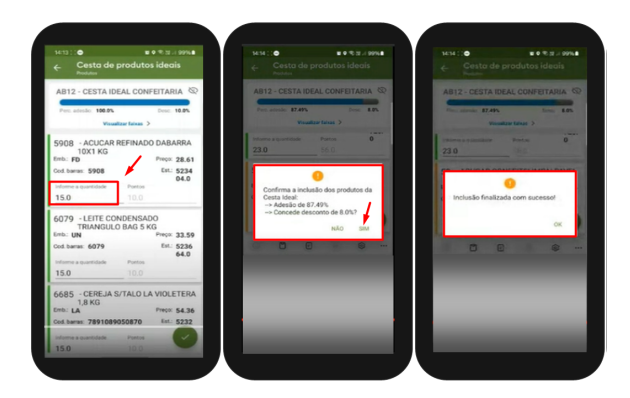

Ao acessar a aba itens devido terem sido adicionados via cesta ideal ao excluir um produto excluirá todos da cesta. Nessa tela também não é possível editar, somente voltando a tela da cesta.

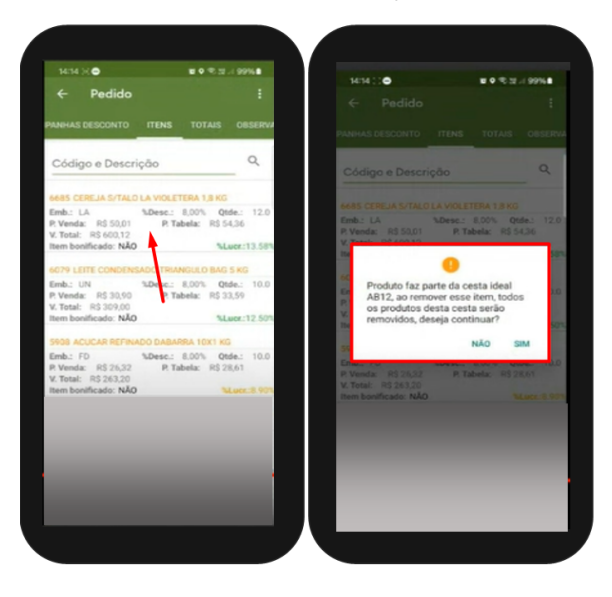

Artigo revisado por Cleyton Santana

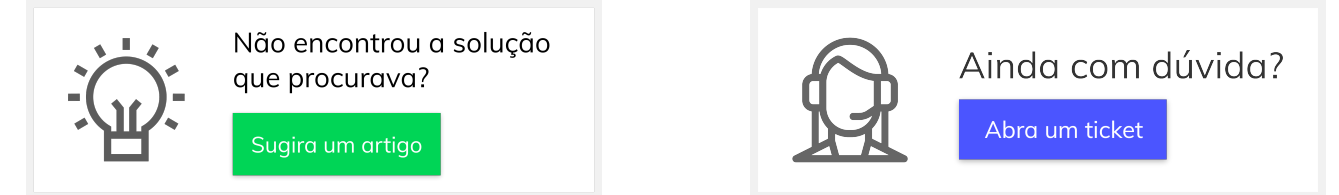